## **Guard Viewer P2P Quick Setup Guide**

## *1.***NVR SETUP:**

First connect a mouse, monitor, and ethernet cable to your NVR. Left click to **cancel** / **exit** the startup wizard, then **right click** to **open the main menu**. Login using the default login information

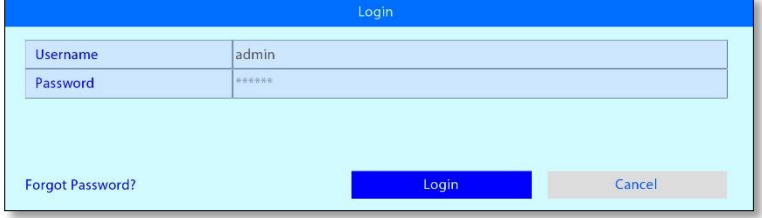

**User: admin Password: 123456**

*2.* Navigate to **System** <sup>→</sup> **Network** <sup>→</sup> **P2P** and check the box **'Enable P2P**', then hit apply. Note the **QR code** on this page as it will be required it at a later step (see **Step #6**).

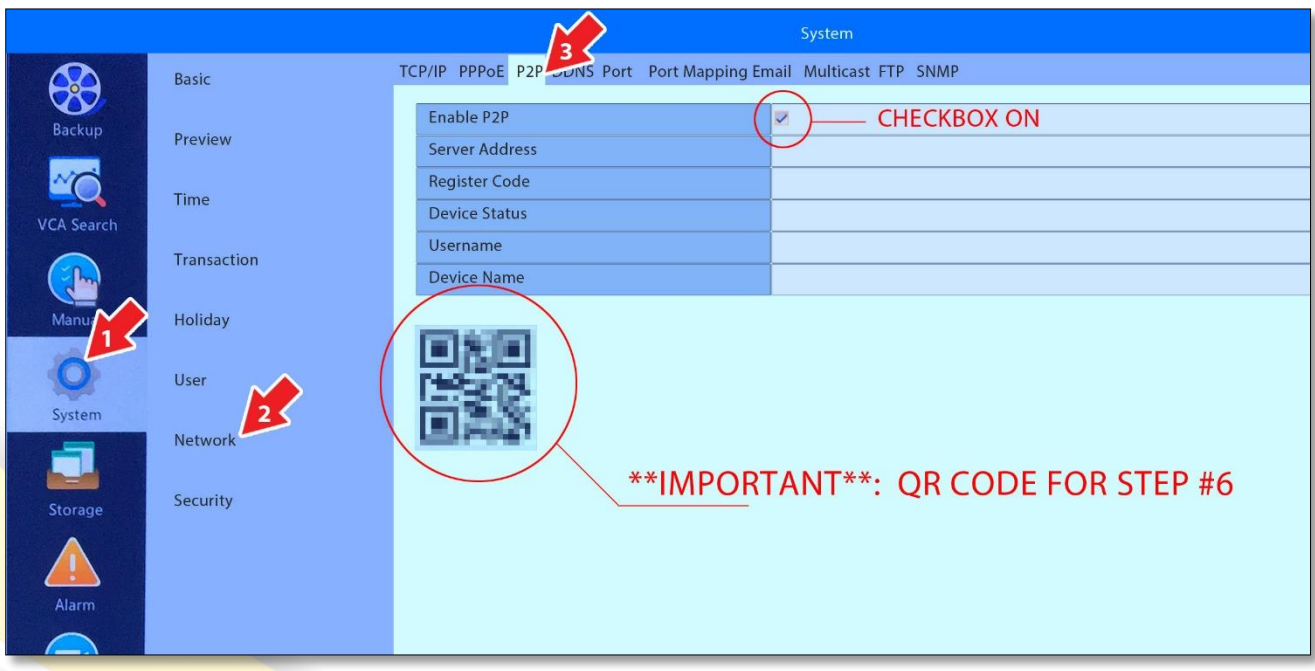

## *3.***GUARD VIEWER APP SETUP:**

Using your smartphone, download the **Guard Viewer** app from the App Store or Google Play Store.

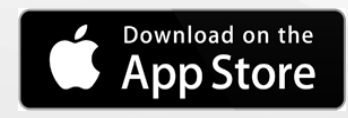

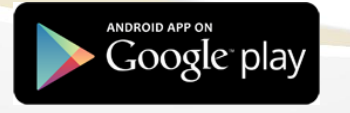

4. Open the app Guard Viewer app on your smartphone and register for an account by tapping '**Sign Up'** on the bottom left.

Enter your email address then enter the verification code sent to your email. Enter a password, read and accept the terms and conditions, then click **'Sign Up'**.

You will now be logged into Guard Viewer.

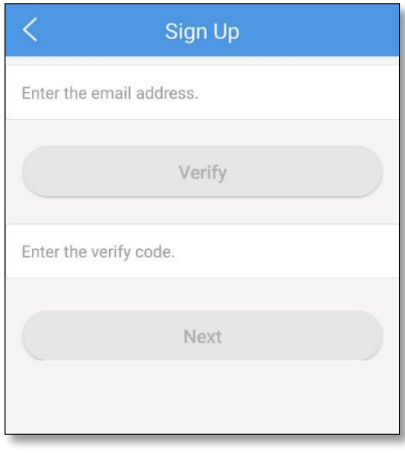

*5.* Navigate to the devices page and click **'+ Add'** OR **'+'** on the top right corner.

Then tap '**Scan**' and allow permission for the app to access your device's camera.

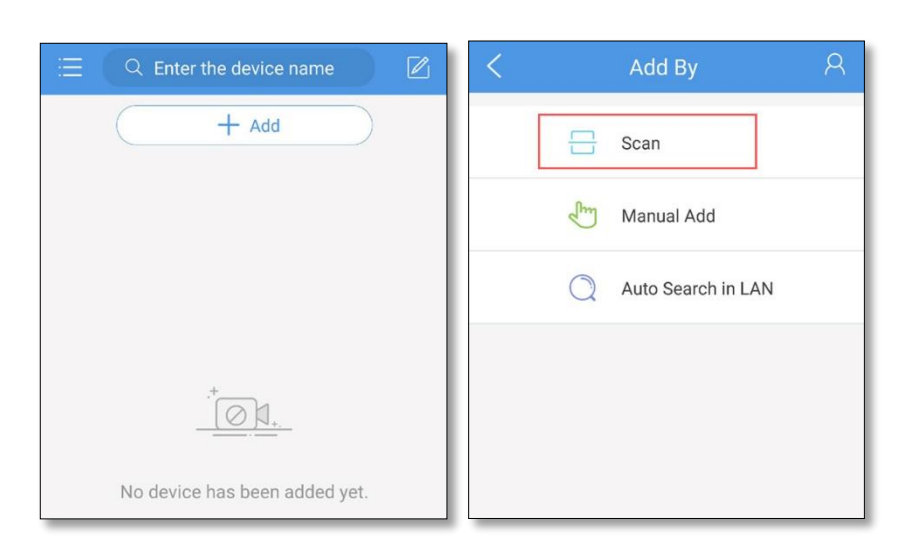

*6.* **Scan the QR code** displayed on your **monitor** or **TV** from the NVR menu from **STEP #2**.

Once scanned enter a device name and tap the save icon in the top right.

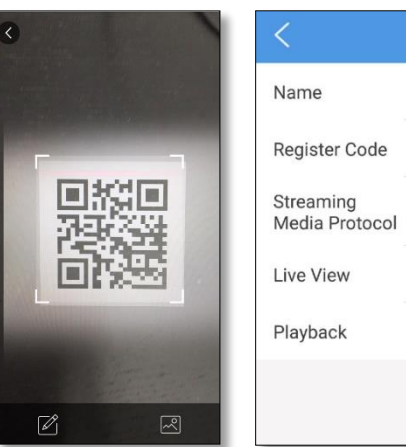

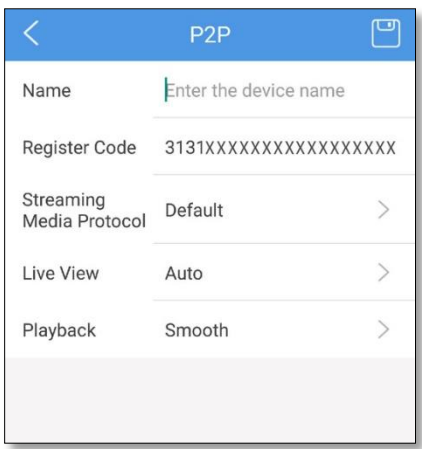

## *7.* **FINISHED**

The device is now added to your phone and you can view any cameras connected to the NVR.